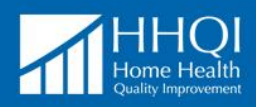

# **HHQI University Quick Start Guide**

### **How to Register**

- Go to [www.HHQIUniversity.org](http://www.hhqiuniversity.org/)
- To create a new account, click '**register here'** below the login button on the right side of the screen and complete the form.
	- o For future logins, there is a forgot password feature that requires your username. If you forget your username, please contact [HHQI@qualityinsights.org.](mailto:HHQI@qualityinsights.org)

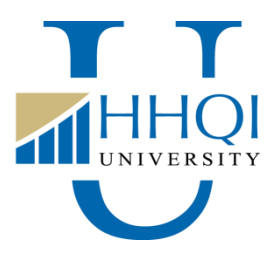

• Please Note: Many HHQI University courses utilize resources from HHQI's Best Practice Intervention Packages (BPIPs). To access these resources, you will need to be registered and logged in t[o www.HomeHealthQuality.org](http://www.homehealthquality.org/), the HHQI National Campaign's primary website. [Registration](http://homehealthquality.org/Registration.aspx) is free.

# **How to Enroll in Courses**

 Once you're logged in to HHQI University, click on the **COURSE CATALOG** tab to see available catalog topics and click the catalog title.

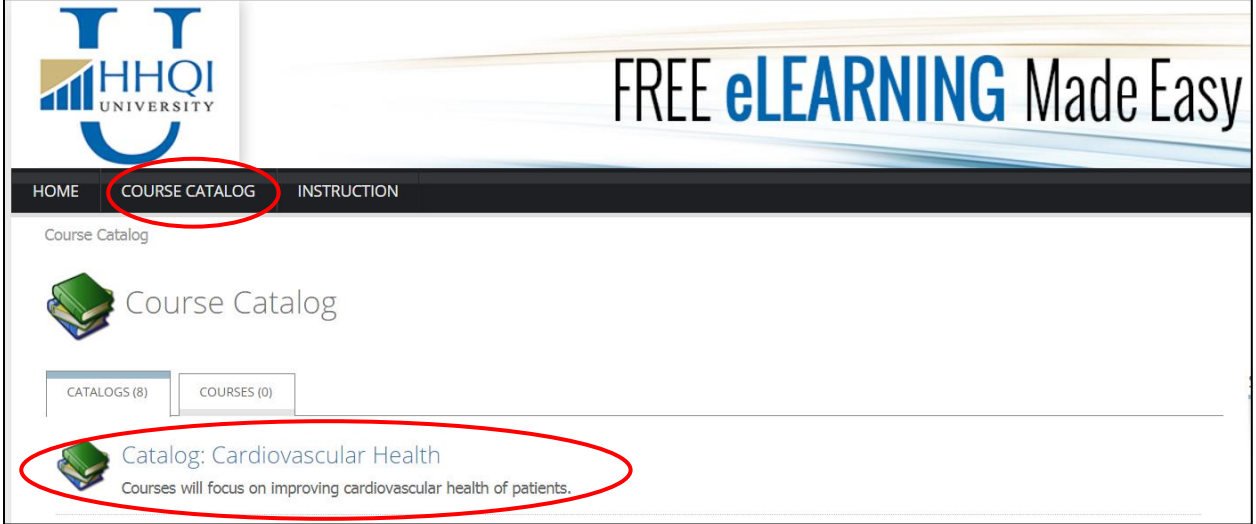

- Explore the available courses in the catalogs.
- Select the desired course by clicking on the title.
	- o View the description of the course provided, including length of time to complete and applicable CEs.

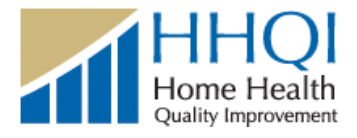

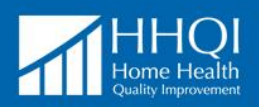

Click **Enroll** below the **i**con.

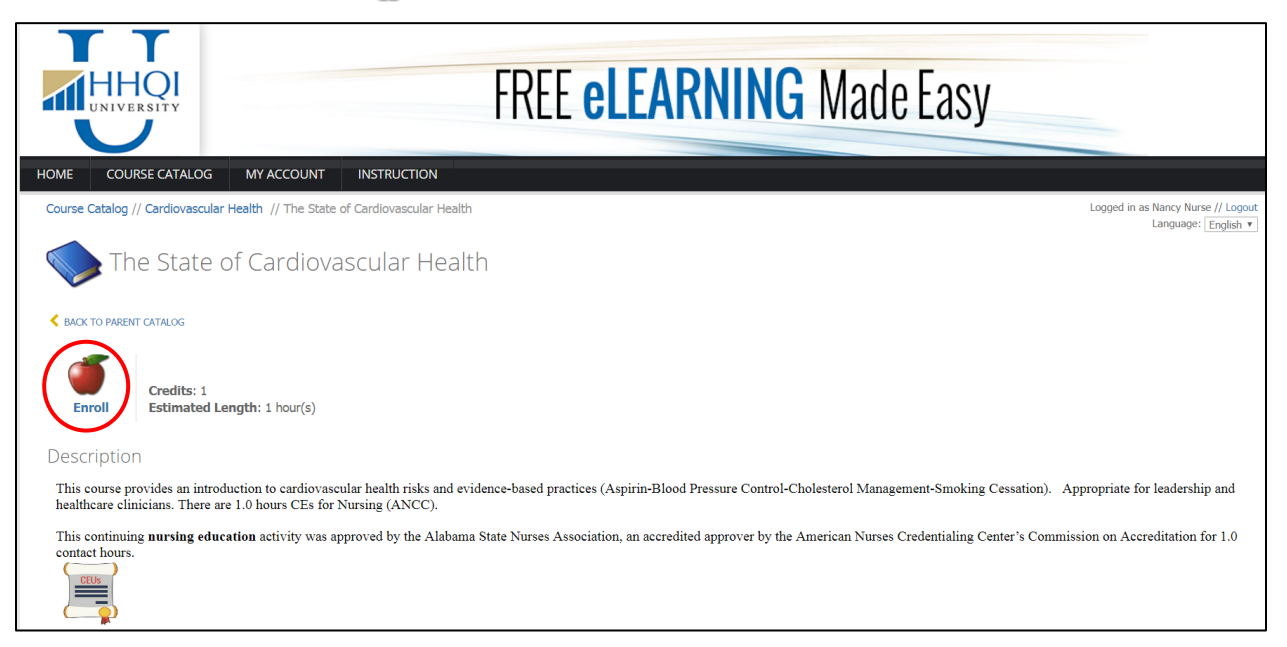

## **How to Complete Courses & Get Certificates**

- Go to the **MY ACCOUNT** tab to launch the course.
- Locate the course on the **ENROLLED** tab and click on the **green "GO" button** in the **View**  column.

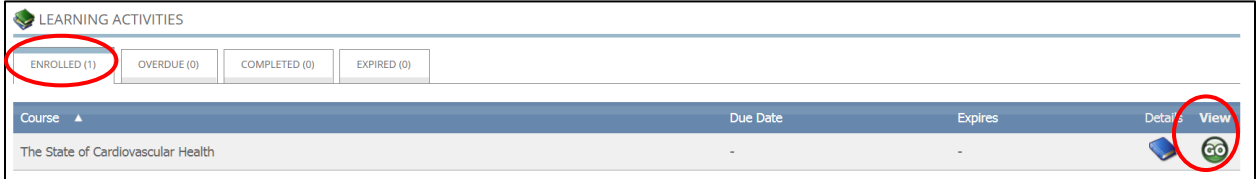

• Start your course by clicking the **green GO button(s) in the Action column.**

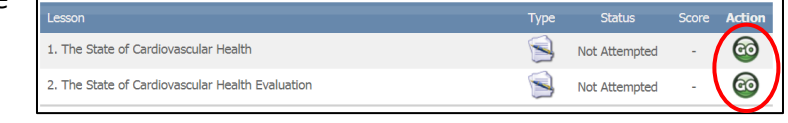

- o Each course will have one or more lessons.
- o User must complete **every** lesson to complete the course.
- o You can start and stop an e-Learn (recorded session), if needed.
- When the course is completed:
	- o Click the **Exit button** in the top-right corner to close the course (it will take a couple seconds).
	- o **Data Saved** message will appear; click to **go back to course details**.

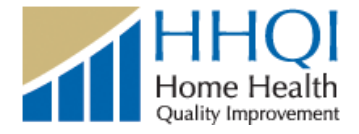

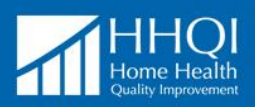

o If course completed successfully, **status** will change to **Passed** and the **Action** icon changes color.

#### Return to **MY ACCOUNT**.

- o Course will now be located in the **COMPLETED** tab.
- o Locate your certificate on left side of the **MY ACCOUNT** page.
	- Certificates will remain on your MY ACCOUNT page and can be retrieved if needed.
	- Select the **Print** button when ready to print or save the certificates as an electronic copy (PDF).
		- $\triangleright$  Note: To print from mobile devices, scroll to the bottom of the My Account screen and click "Desktop" for printing functionality.
	- Details about CEs are included on the certificate.

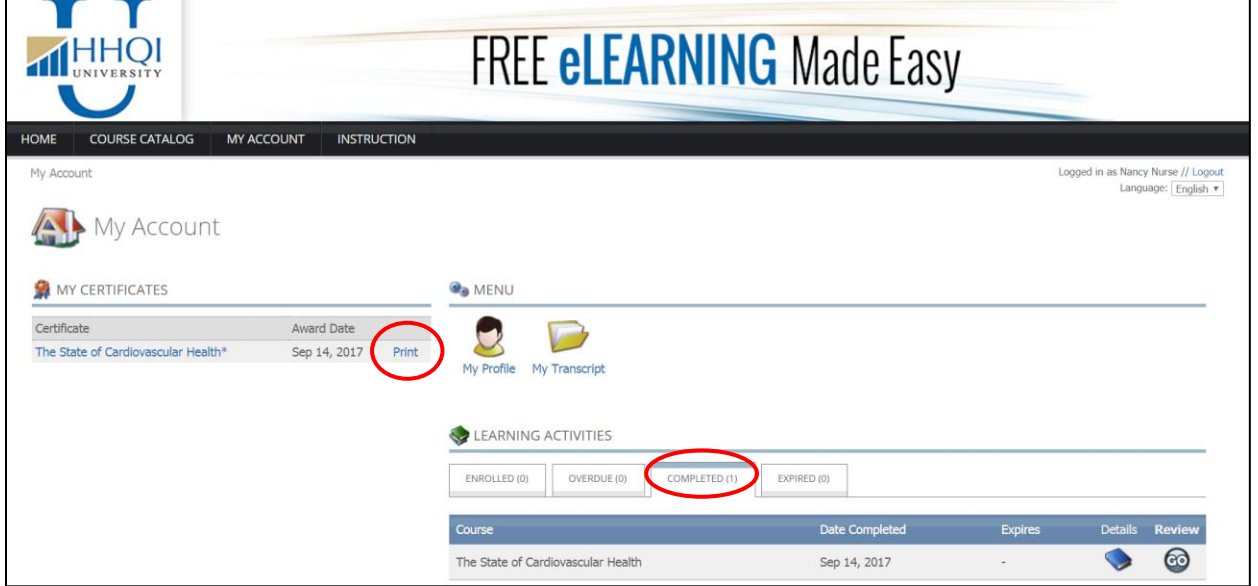

### **How to Get Help**

 Do a **System Test** (bottom left hand of screen); this will provide us with more information.

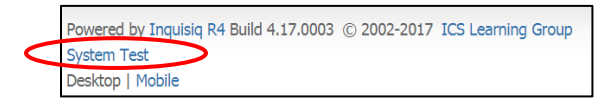

- If you are using **Google Chrome** and are getting error messages when using HHQI University:
	- o To see blocked pop-ups for a site, follow these steps:

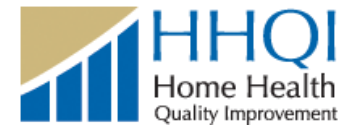

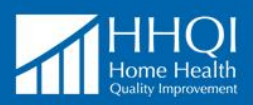

- 1. If pop-ups have been blocked, you'll see the blocked pop-up alert icon in the address bar. Click the icon to see a list of the blocked pop-ups.
- 2. Click the link for the pop-up window that you'd like to see.
- 3. To always see pop-ups for the site, select "Always show pop-ups from [site]." The site will be added to the exceptions list, which you can manage in the Content Settings dialog.
- $\circ$  You can allow all pop-ups by disabling the pop-up blocker. Follow these steps:
	- 1. Click the wrench icon tools menu on the browser toolbar.
	- 2. Select Options (Preferences on Mac and Linux; Settings on Chrome OS).
	- 3. Click the Under the Hood tab.
	- 4. Click Content settings in the "Privacy" section.
	- 5. In the "Pop-ups" section, select "Allow all sites to show pop-ups."
	- 6. Customize permissions for specific websites by clicking Manage exceptions.
- Email the following information to [HHQI@qualityinisights.org:](mailto:HHQI@qualityinisights.org)
	- o Name and version of your internet browser (e.g., Internet Explorer, Google Chrome)
	- o Course name (if applicable)
	- o Issue details
- Also see the Frequently Asked Questions about CEs at: [www.HomeHealthQuality.org/Education/HHQI-University/CE-FAQ](http://www.homehealthquality.org/Education/HHQI-University/CE-FAQ)

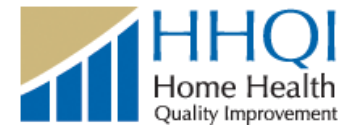